# **Introduction to APRS**

Presented by Alex MarkoJuly 15, 2010

### **What does APRS stand for?**

■ **A**utomatic ■ **Position or Packet** ■ Reporting **<sup>S</sup>**ystem

Bob Bruninga, WB4APRBob Bruninga, WB4APR created APRS back in the<br>late 80's. And the acroynym APRS was derived late 80's. And the acroynym APRS was derived<br>from his callsign.

Bob is still a senior research engineer at the U.S. Naval Academy.

# **What does APRS do?**

Allows us to display the location and track<br>the ham stations via GPS coordinates. S coordinates.

**E** Monitor weather conditions at remote sites.

■ Receive and send digital messages to other<br>ham stations.

**Provides extremely accurate Time reference** 

# **How does APRS work?**

■ Magic starts with GPS

– $-$  Time as experienced at the desired location

- –– Triangulation based on delay
- –– Which is then calculated and translated into
	- Latitude
	- Longitude
	- Elevation

### **GPS and Time**

■ GPS measures time in nanoseconds

■ Nanosecond = 1 / Billionth of a second

A nanosecond is to one second as<br>ane second is to 31.7 years! one second is to 31.7 years!

■ Question: Why does GPS need to measure<br>time at the nanosecond level ?

# **How does APRS work?**

# Basic Flow Chart to **Send** Your Position

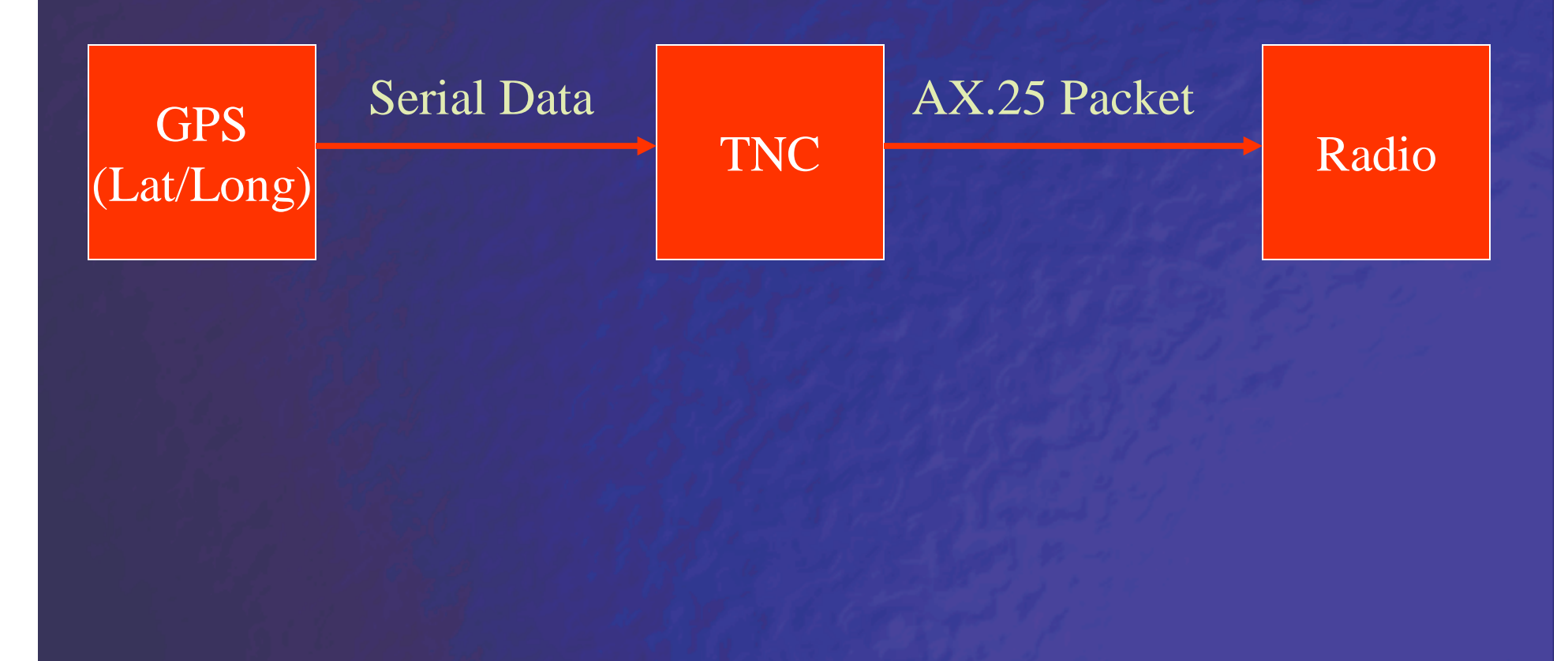

# **How does APRS work?**

# Basic Flow Chart to **Receive** Your Position

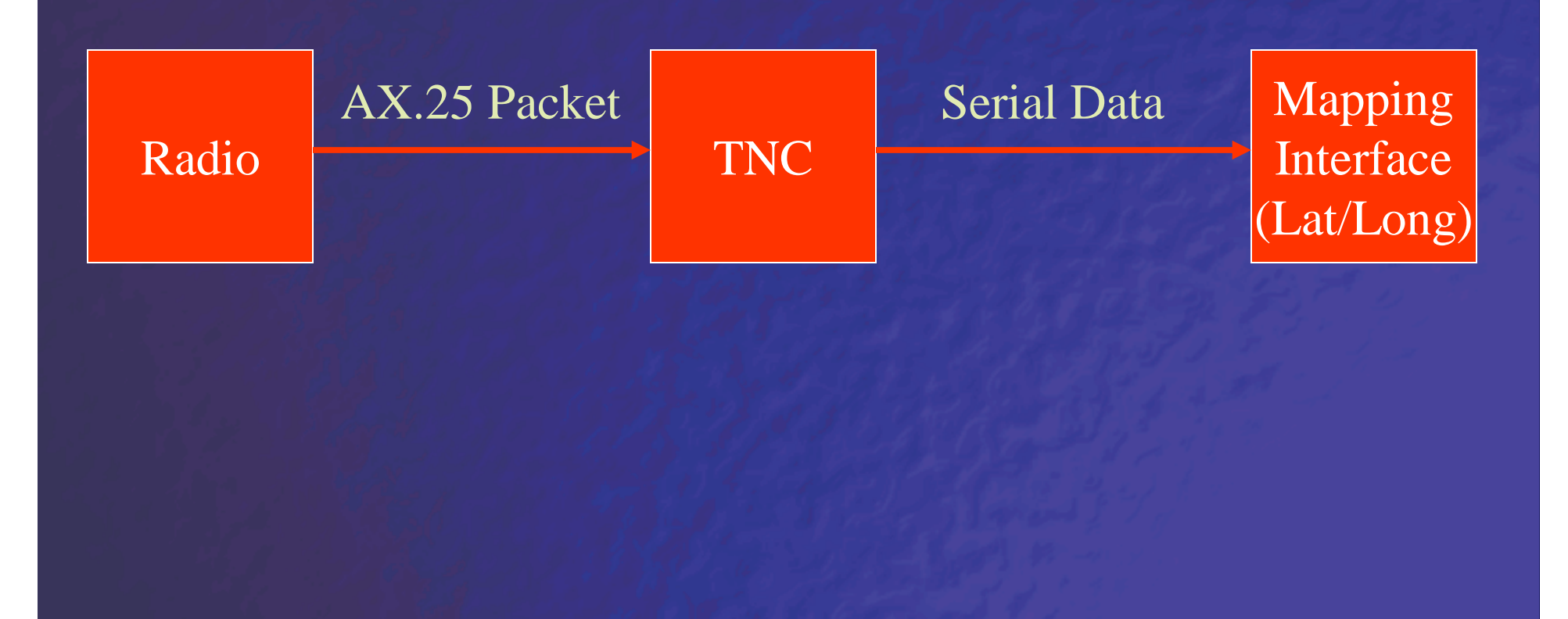

# **DigiPath Repeaters**

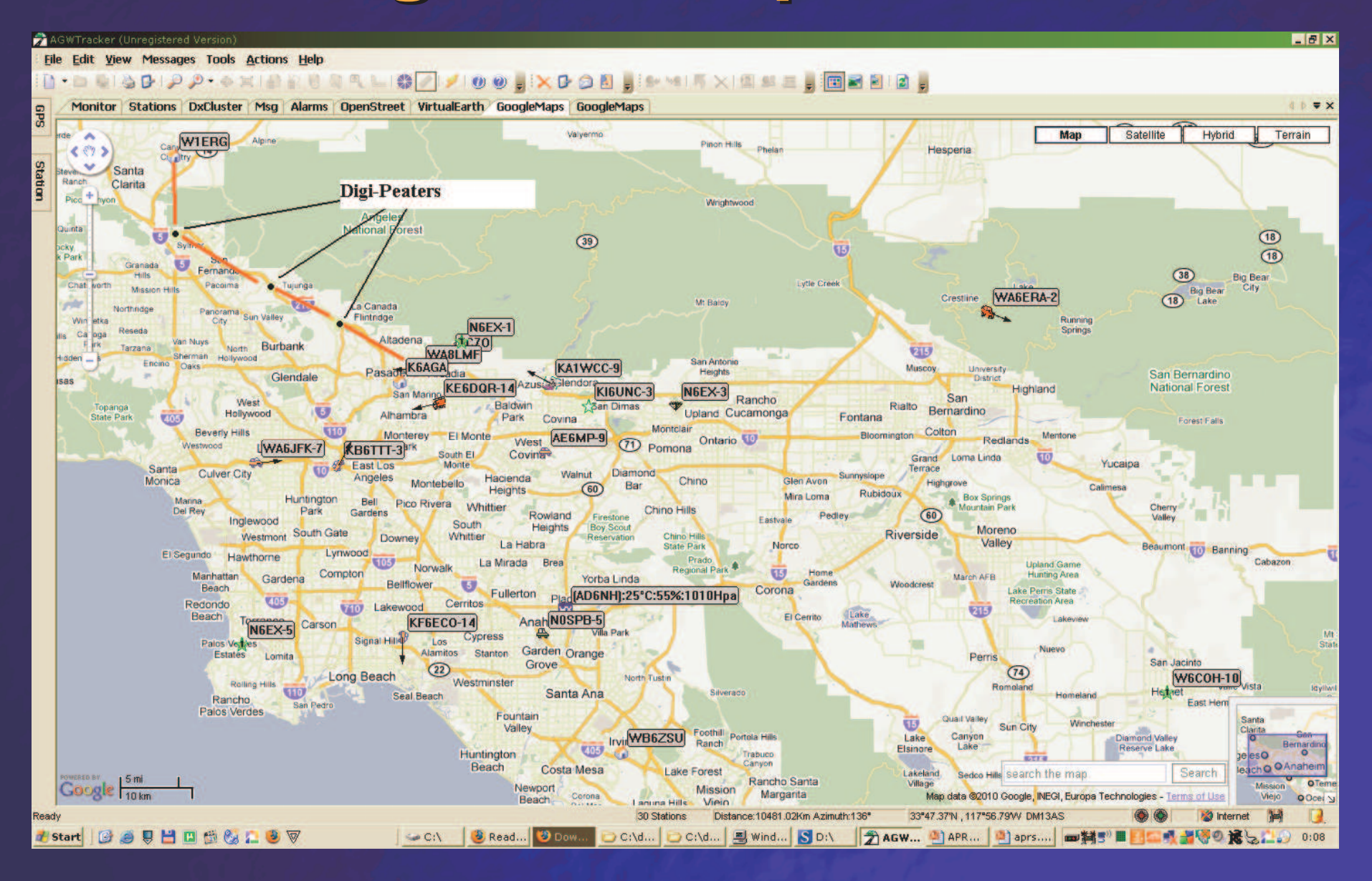

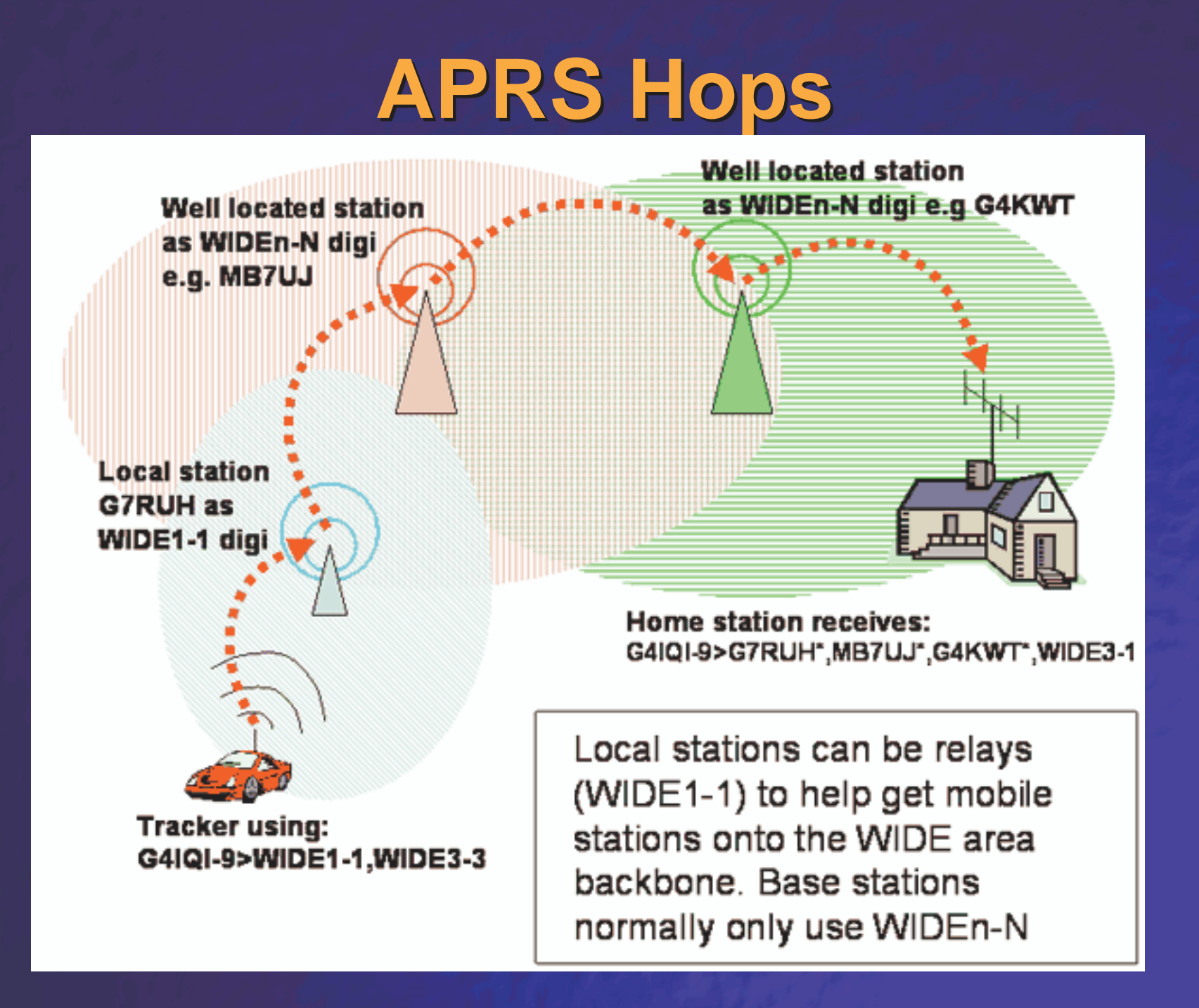

# **Digi-Peater Hop Demo**

http://wa8lmf.net/DigiPaths/NNNN-Digi-Demo.htm

### **Ways to implement APRS Receive**

#### ■ Computer and the Internet

• No radio required !!! (Demo <u>http://aprs.fi</u>)

### ■ Out in the field:

- 2 meter FM Amateur Radio (144.390 mHz)
- TNC (decode digital packets)
- Audio cable between Radio and TNC
- Computer
	- Mapping Software
	- Software to superimpose decoded GPS coordinates on top of map
- **Question: Why isn't a GPS required?**

# **Receive Solution #1**

■ 2 meter FM radio (144.390mhz)

■ Audio cable connected from radio to TNC

■ Software TNC (AGWPE or AGWPE Pro)

# ■ Laptop:<br>a lote

- Internet Access Required
- AGWTracker software to download maps dynamically
- Software will plot APRS stations as they're received.

## **Receive Solution #2**

- 2 meter FM radio (144.390mhz)
- Audio cable connected from radio to TNC
- Software TNC (AGWPE or AGWPE Pro)

# ■ Laptop:

- UI-View 32 (registration required)
- Software will plot APRS stations as they're received
- Maps need to be configured ahead of time

# **Receive Solution #3**

#### ■ 2 meter FM radio (144.390mhz)

■ Audio cable connected from radio to TNC

#### ■ Mini-TNC

- ArgentData OT2m
- TinyTrak <sup>3</sup> or TinyTrak <sup>4</sup> (some report RFI from these devices)

#### ■ Laptop:

- UI-View 32 (registration required)
- Software will plot APRS stations as they're received
- Maps need to be configured ahead of time

#### **Mobile Send & Receive Solution**

■ 2 meter FM radio (144.390mhz)

■ Garmin Nuvi 350 (discontinued)<br>● Seccial FML(Fleet Messeneet Cak • Special FMI (Fleet Management Cable) required

■ ArgentData OT2m Tracker2 (TNC)

■ Cables & Power to each unit

# **Using Garmin Nuvi's**

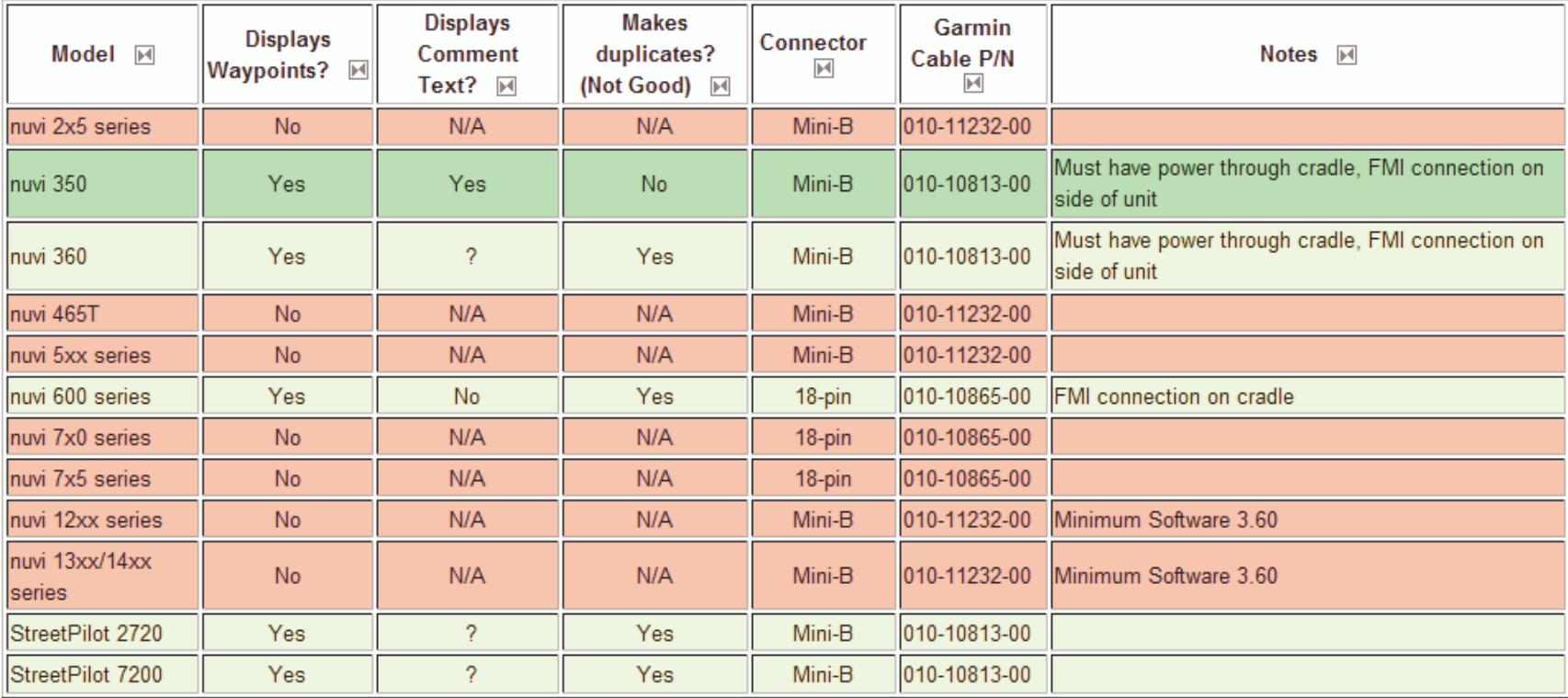

\* Nuvi 350 only one to track moving POI's

# **GPS Language**

# **APRS** needs **NMEA 0183** GPS Format

– $-$  Serial Text Stream

#### Other GPS Languages (**requiring translation**):

- –– Garmin
- $-$  Trimble TSIP and TAIP
- DelBin
- SIRF Binary
- –U Blox Binary

# **TNC Options**

# ■ External Hardware<br>ArdentPete Treake

- ArdentData Tracker2 • Byonics TinyTrak
- Kantronics KPC3+

# ■ Embedded Hardware

# ■ Software!

# **Embedded TNC's in your Radio**

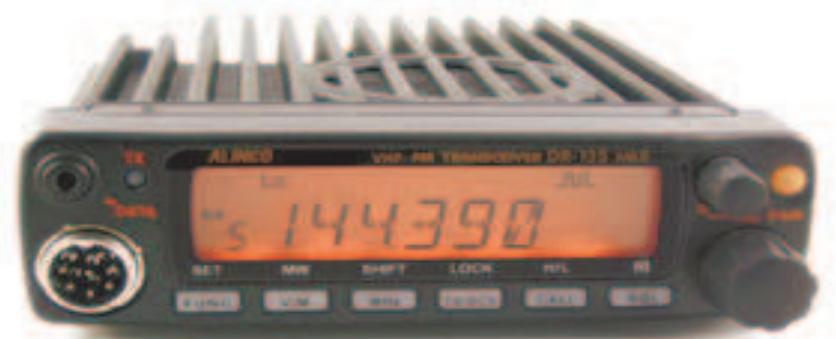

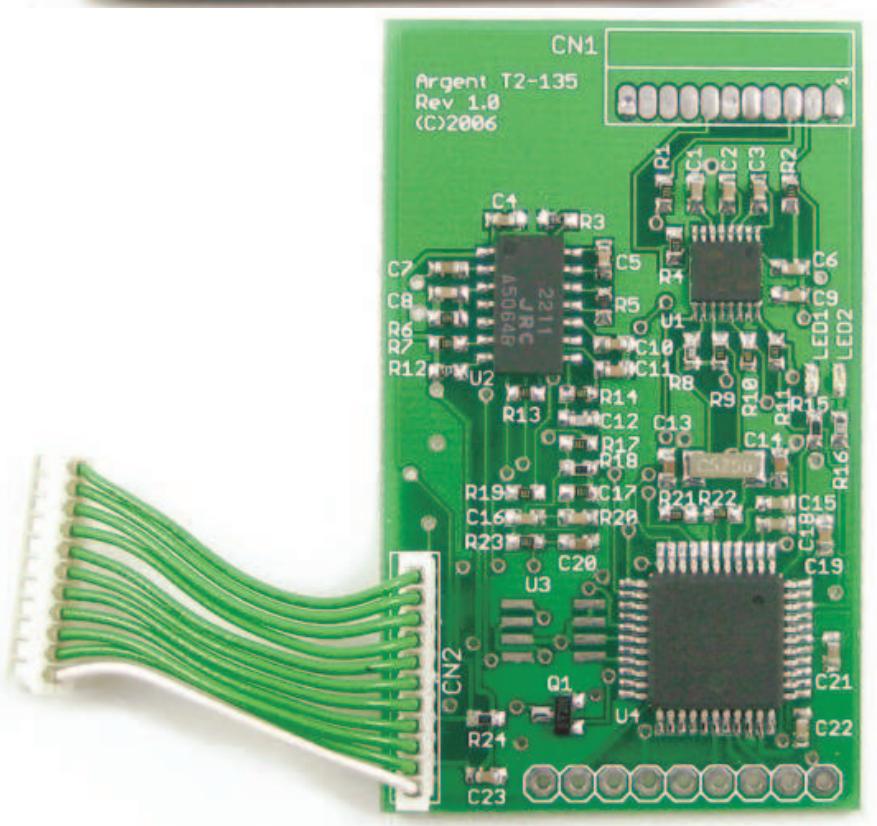

# **Embedded TNC's**

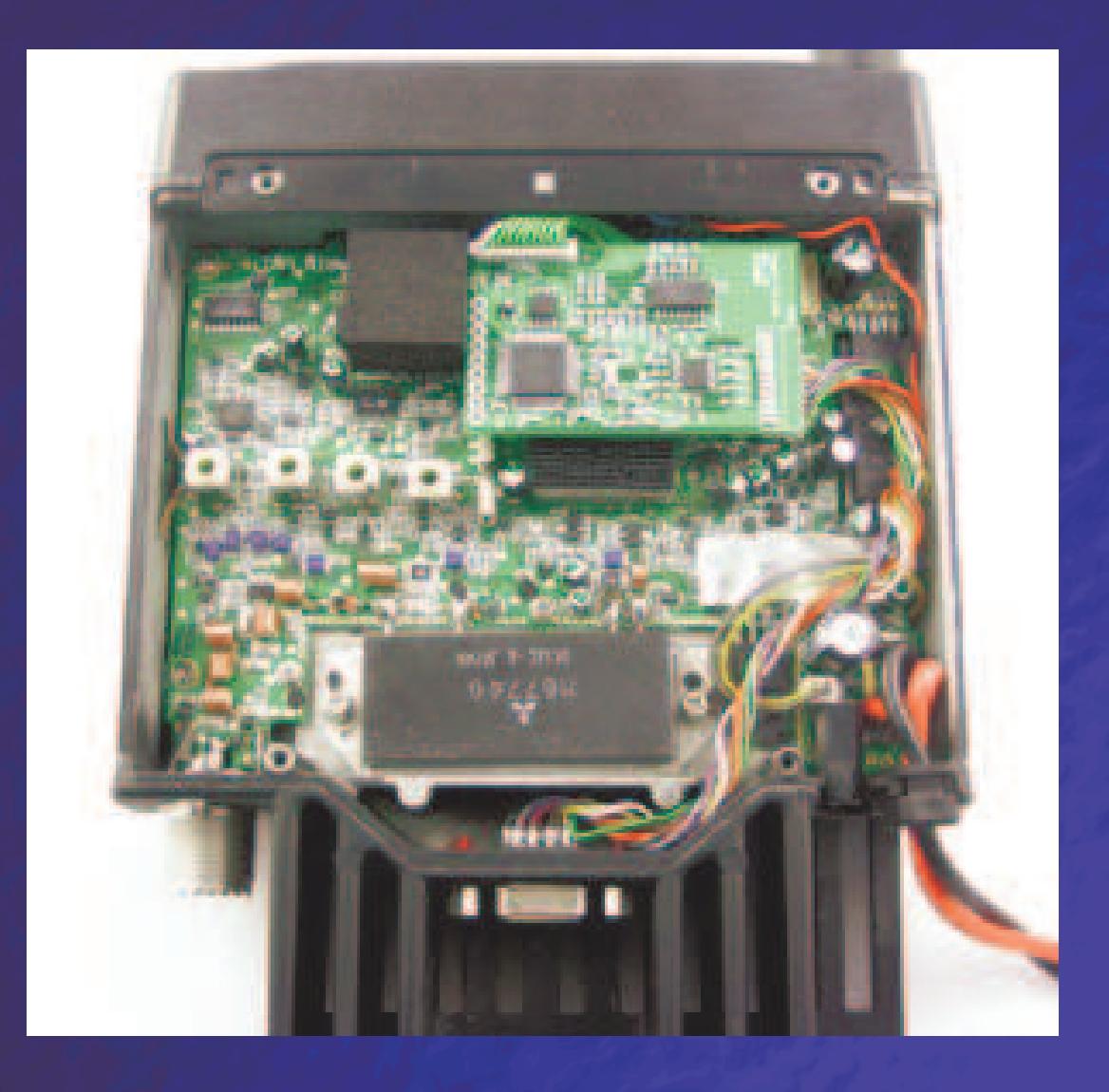

#### **Software TNC's**

 **AGWPE / AGWPE Pro was written by George Rossopoulos**, **SV2AGW**

**Acronym for SV2AGW's Packet Engine**

 **Ability to encode and decode packet tones using your computer's sound card**

## **Advantages of Software TNC**

#### ■ Lower Cost

- –- Chances are you're already using a laptop for showing the APRS stations on a map. Why spend more money?
- –- Advanced options allows multiple software TNC's to run<br>see hoth the LEFT and BIGUT coundered shownels on both the LEFT and RIGHT soundcard channels.
- No additional power requirement
- Software TNC supposedly more efficient in generating AX.25 protocol packets.
	- Many hardware TNC tell you to configure with KISS

# **AGWPE Requirements**

# **Windows 95, 98, ME, 98SE, 2000**, **XP**

■ Windows Vista and 7 (tweaking required)<br>Change default installation path to "C:\Ham" – Change default installation path to "C:\Ham" ––––––––– - Windows protects against changes in the<br>"CilBrearam Files", director: etnucture "C:\Program Files\..." directory structure. –– Sound drivers may require additional tweaking

■ Windows 95, 98, ME<br>Dequires Winseck 2 –– Requires Winsock 2 update

# **AGWPE Compatible Software**

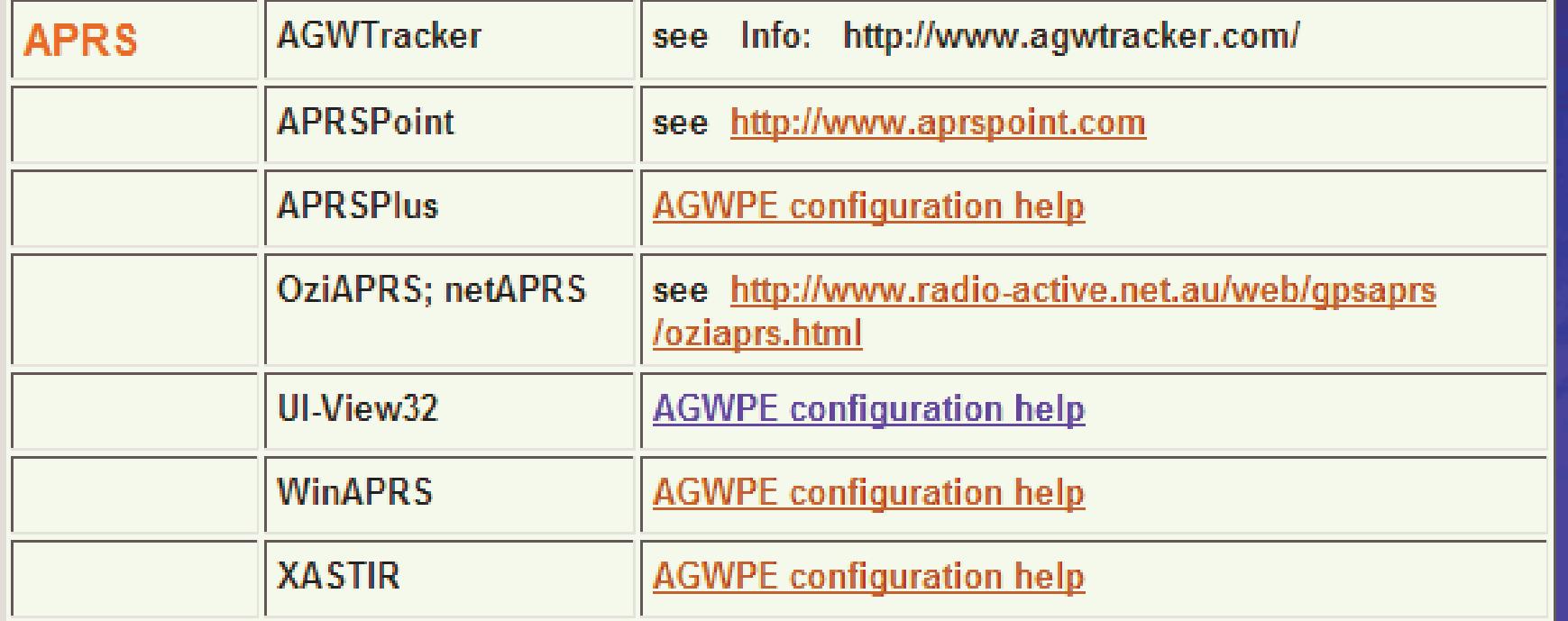

Some users have reported compatibility issues in Vista / Windows 7

# **Configuring AGWPE**

#### Properties for Port1

 $?|X|$ 

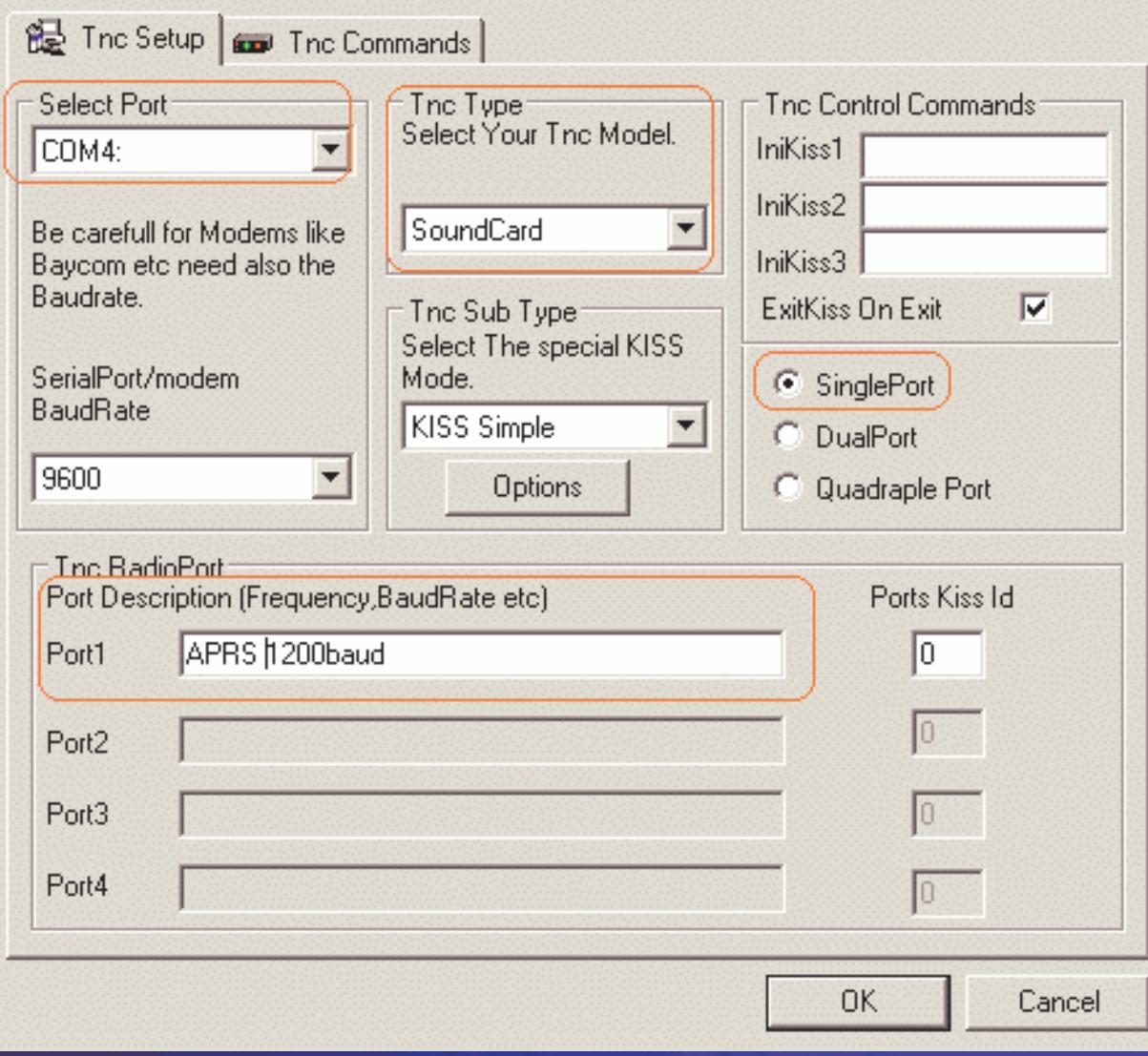

# **AGWPE vs. AGWPE Pro**

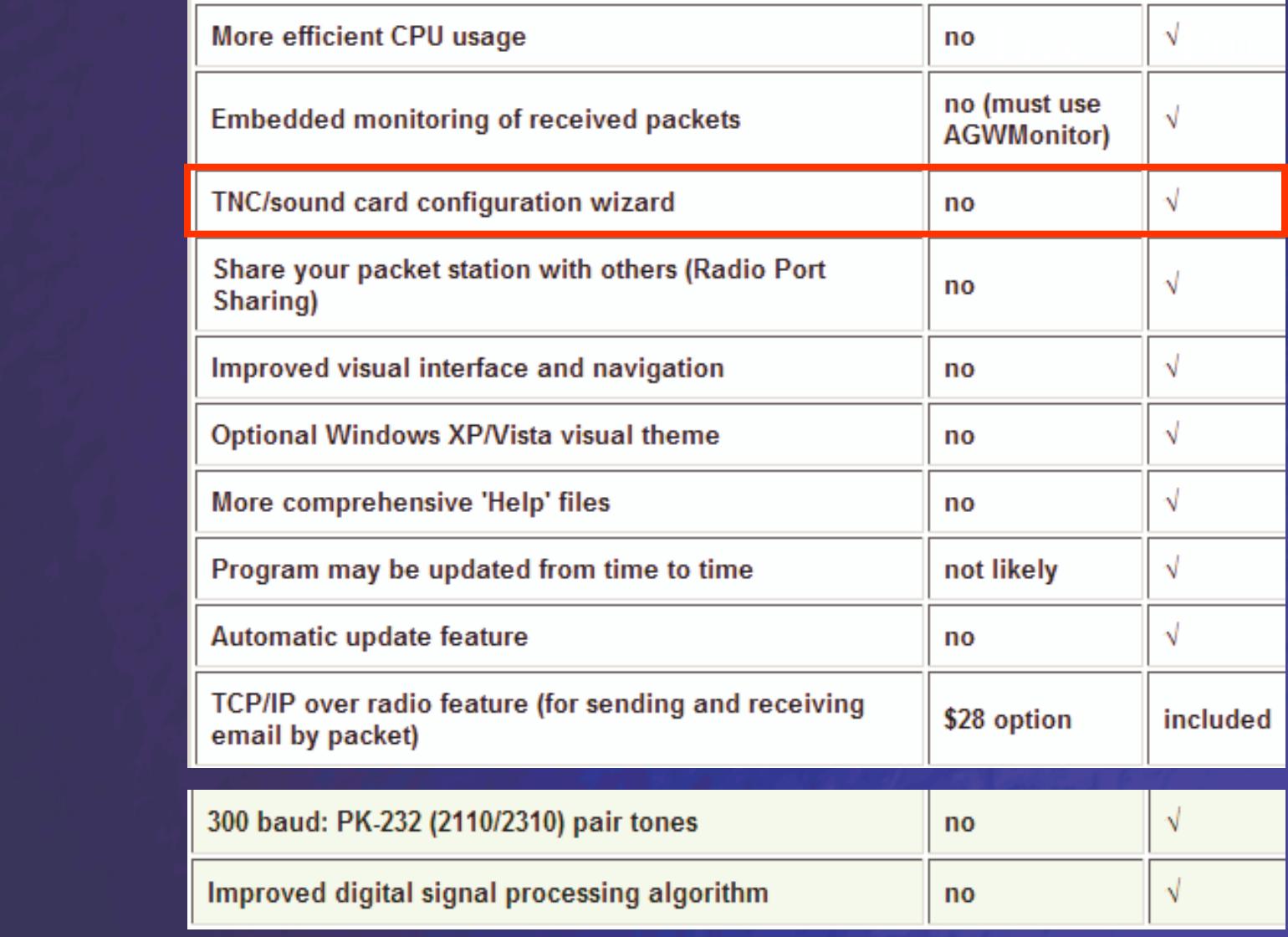

#### **2nd Soundcard**

■ Recent versions of AGWPE can support<br>multiple sound cards.

- Allows default sound for O/S
- Dedicate  $2^{\text{nd}}$  soundcard to AGWPE

**Usually best, if subsequent sound card is a** different brand, to avoid driver DLL overlap.

• Lockups have been reported with identical hardware

## **APRS User Interface**

■ <u>http://aprs.fi</u>

■ AGWTracker

■ APRSPoint

■ UI-View<br>16 bit –– 16 bit<br>a3 bit –32 bit (requires registration)

# **UI-View Config**

#### http://www.apritch.myby.co.uk/uiv32.htm

#### Registering UI-View32 - APRS

To obtain a registration code (may take a few hours to be processed):

- 1. Read the section 'About UI-View32/Winpack Author' at the top of this page.
- 2. If you do not hold a valid Amateur Radio License do not bother to apply.
- 3. Fill in your details in the form below and then click on Register UI-View32
- 4. Wait a few hours...
- 5. Fill in your details in the form below and then click on Previously Registered

#### Callsign

kd6lpa

#### First & Last Name

alex marko

#### Submit

Register Ul-View32

Previously Registered

# **UI-View Config**

#### If only 1 soundcard installed<br>Disable seunds in ULView – Disable sounds in UI-View

• select "Options", then uncheck "Sounds Enabled"

■ Select "Setup->Comms Setup"

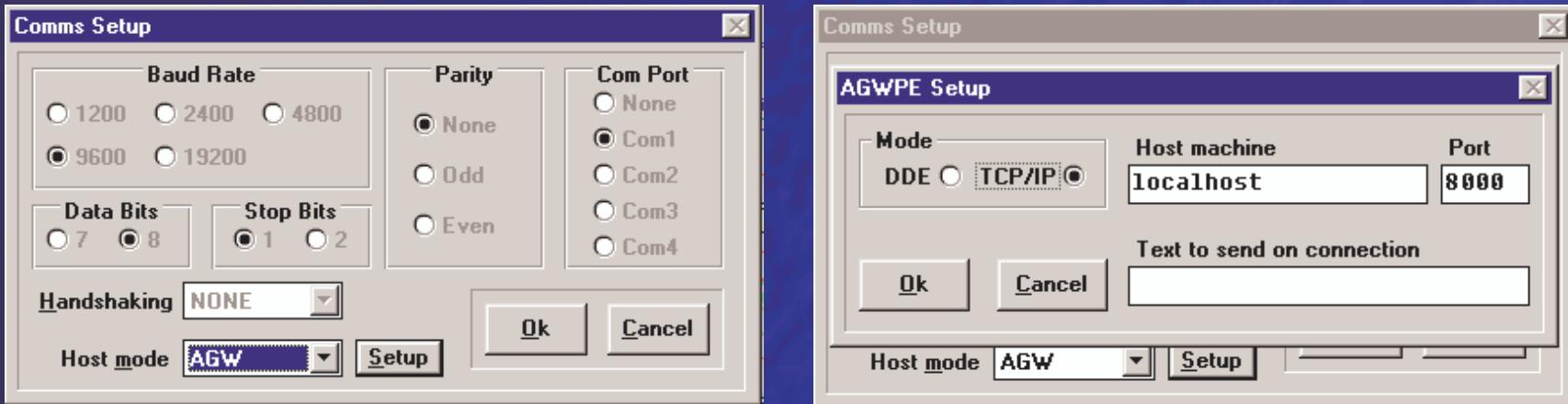

UI-View32: use **127.0.0.1** instead of localhost

# **UI-View32 Example**

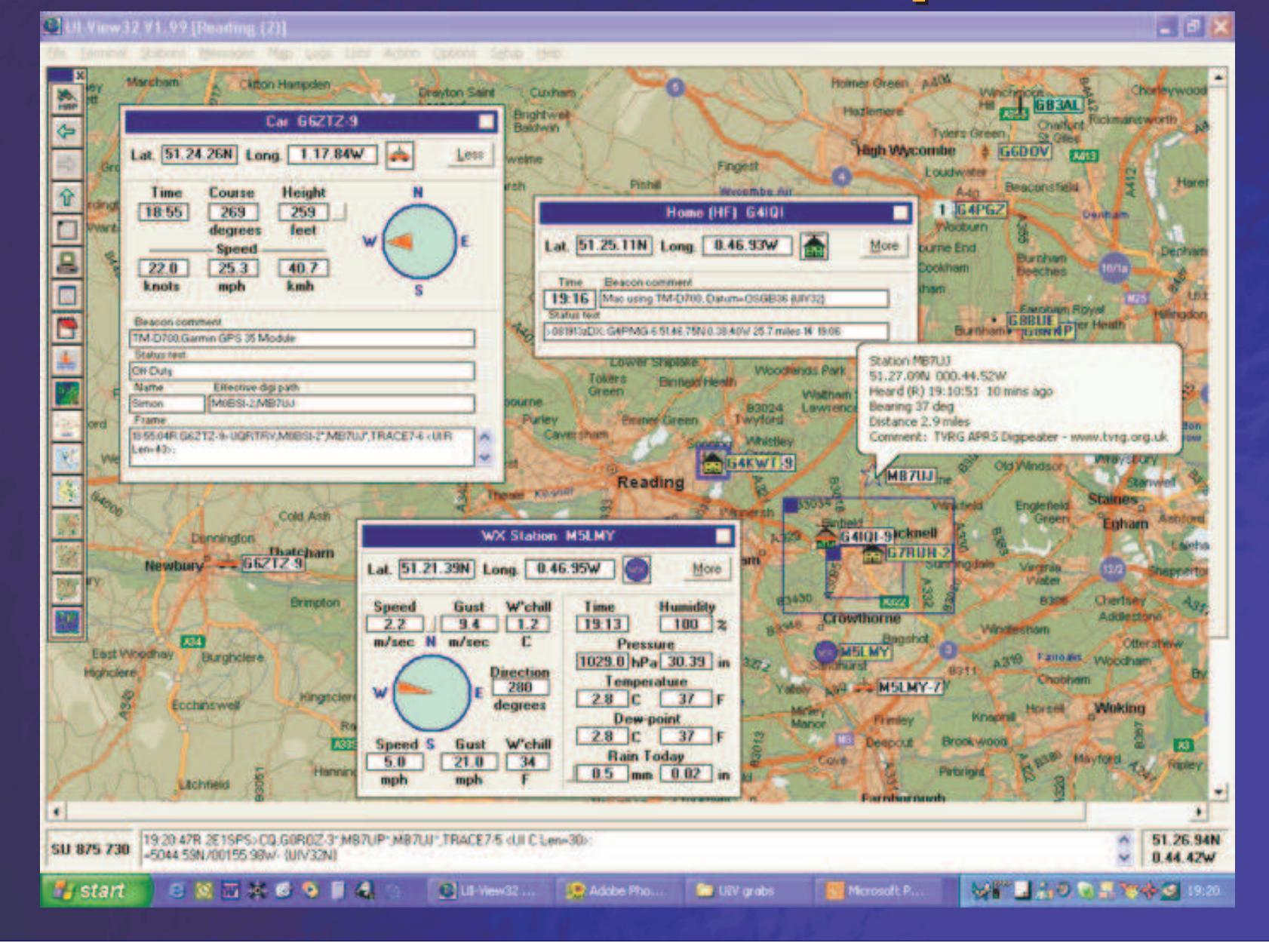

# **APRS Suffix Standards**

- п -0 Home Station
	- Home Station running IGate.
- п -1 Digipeater
	- Home Station running a Fill-In Digi, Wx Digipeater
- п -2 Digipeater #2 or on 70CM
- . -3 Digipeater #3
- п. -4 HF to VHF Gateway
- . -5 IGate (Not home station)
- . -6 SatGates & Special function Station
- . -7 Kenwood D7 HH
- . -8 Secondary Mobile station
- . **-9 Primary Mobile station**
- . -12 Portable Units such as Laptops etc.
- п. -14 Trucks
- u, -15 Mobile HF station.

#### **APRS SSID = Your Callsign + Suffix**

# **APRS in the Field**

# ■ How would APRS help us in a FoxHunt?

–– Keeping track of resources

- Exact position right now
- Station trail of where he/she has been
- Who's nearby to assist?

#### –Coordinating information at known locations

–- Send specific messages to designated party<br>without bothering overvens also without bothering everyone else.

### **Introduction to APRS**

**Q & A**

# **HF Packet – Where to listen?**

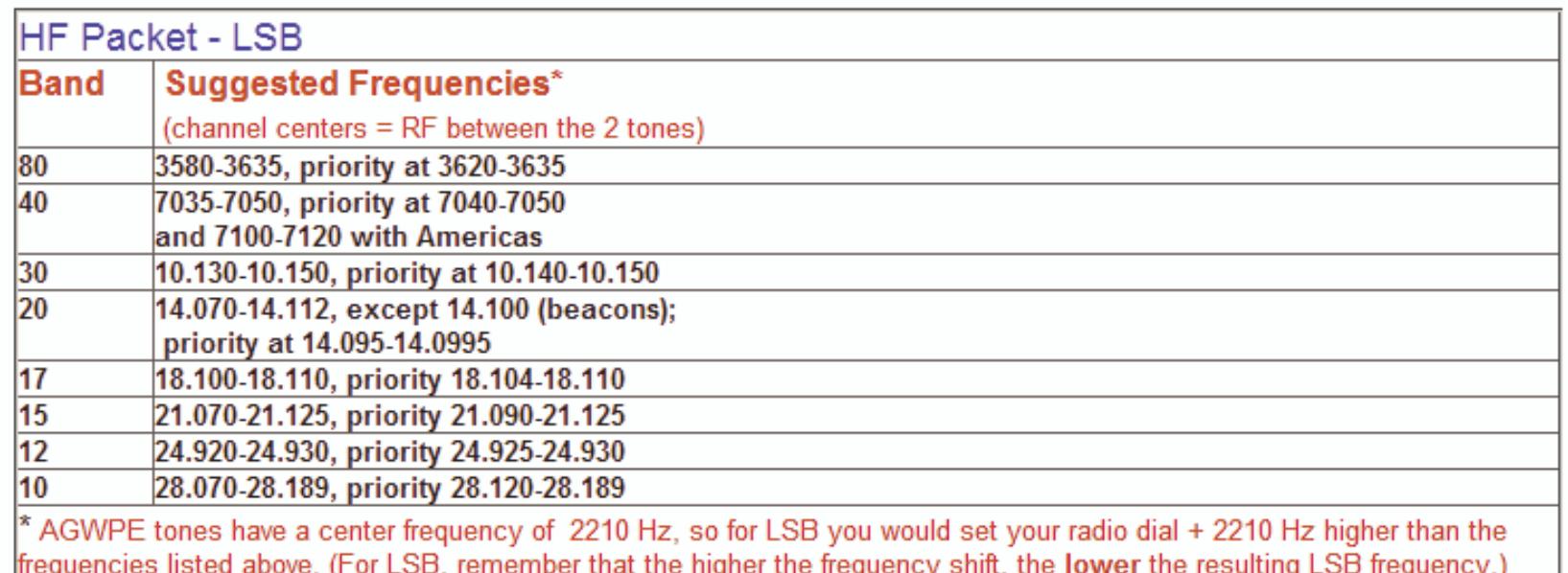

 $\overline{\phantom{a}}$  Look for APRS beacons at:

 $\blacksquare$  7.035.5

- 10.151.51 MHz LSB (North America)
- 14.105.51 MHz LSB (Regions 1 & 2 only)
- $18.102.5$
- 21.103.5 (Africa)
- $129.250.5$